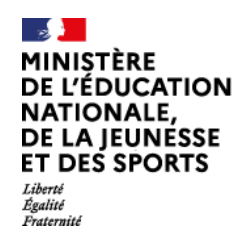

## Comment déposer une candidature à l'**AMI 30 min APQ** sur démarches‐simplifiées?

*But de cette rubrique: vous aider dans le dépôt et le suivi de candidature* à l'AMI 30 min APQ *. Vous avez des questions ?*

*Contactez‐nous :* 30minutesAPQ@education.gouv.fr

# 1. Préambule

• Candidature à l'AMI 30min APQ, **uniquement sous forme numérique** via l'application Démarches‐simplifiées:

https://www.demarches‐simplifiees.fr/commencer/ami30minapq

- Masque de la saisie du formulaire
- Dates de la campagne labellisation:

A partir du 15 janvier et au fil de l'eau sur l'année scolaire 2021

## 2‐ SE CONNECTER

### **2‐1 Lien pour déposer une candidature:**

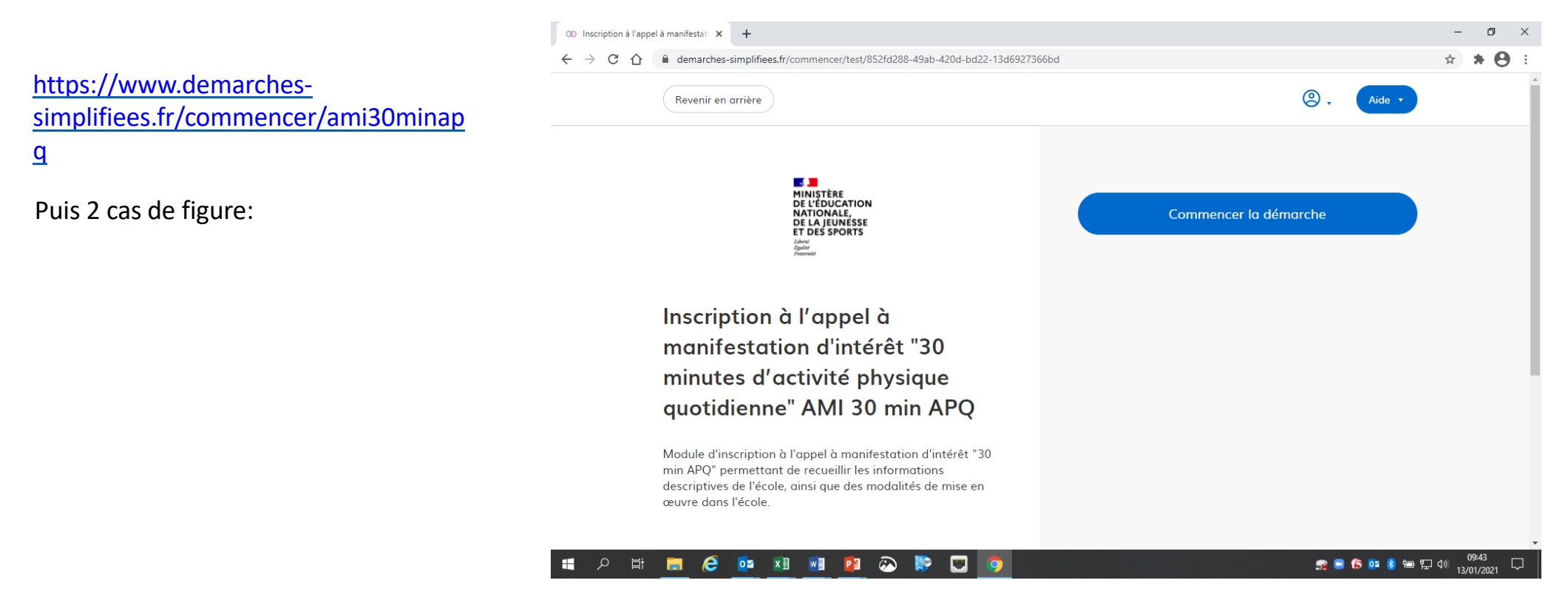

#### **2.1.1 Vous ne possédez pas de compte**

*Remarque: il est préférable de vous connecter avec votre adresse professionnelle pour des raisons d'accessibilité.*

- • Cliquez sur [Créer un compte…], puis renseignez vos identifiants de connexion ;
- • Ensuite cliquez sur [Créer un compte] (avec votre adresse professionnelle) ;
- • Un courriel de validation vous sera envoyé à l'adresse associée au compte (exemple ci-contre);
- • Dans votre messagerie, cliquez sur le lien présent dans le courriel de validation pour accéder à la page « Données d'identité ».

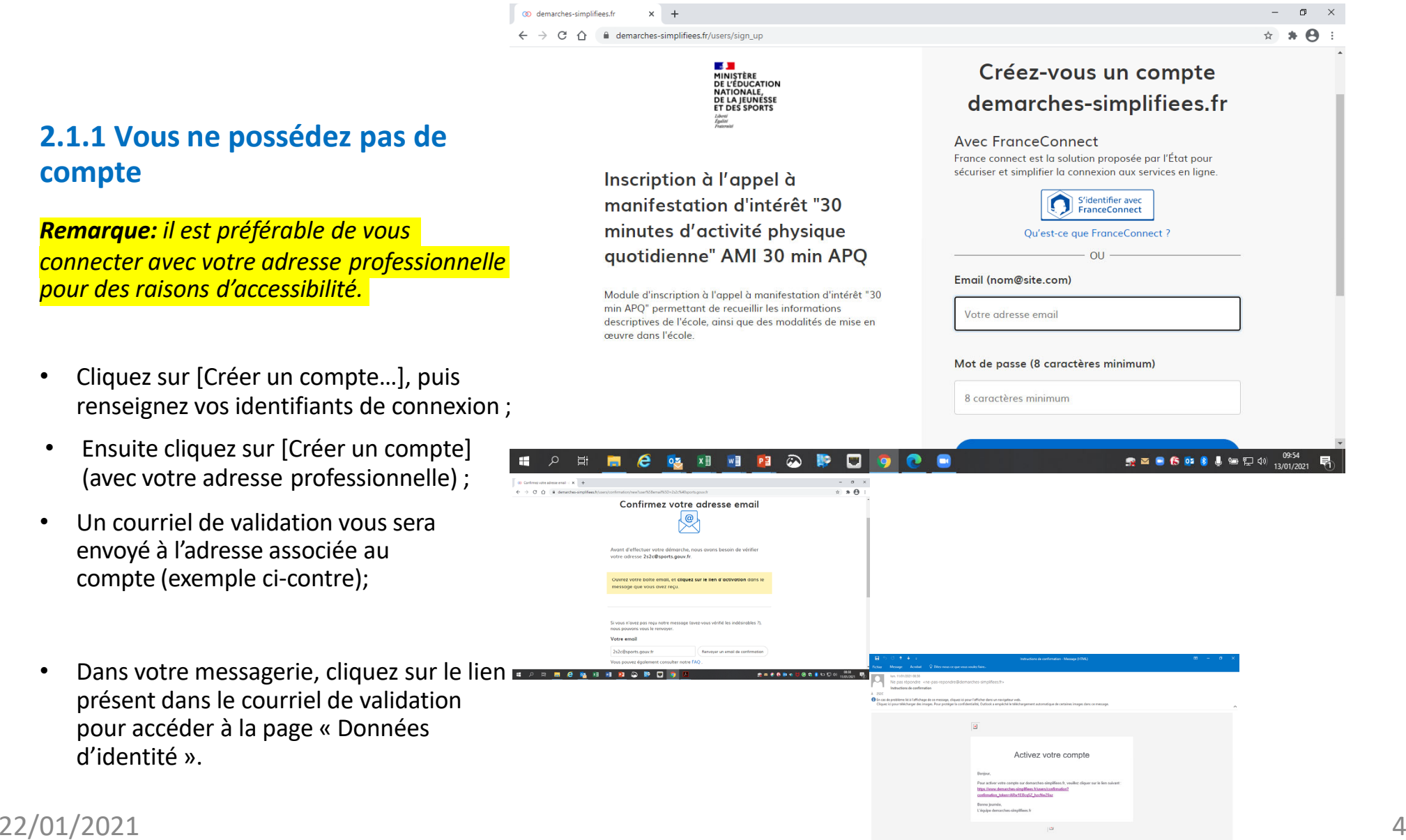

**FR** 

#### **2.1.2 Vous possédez un compte**

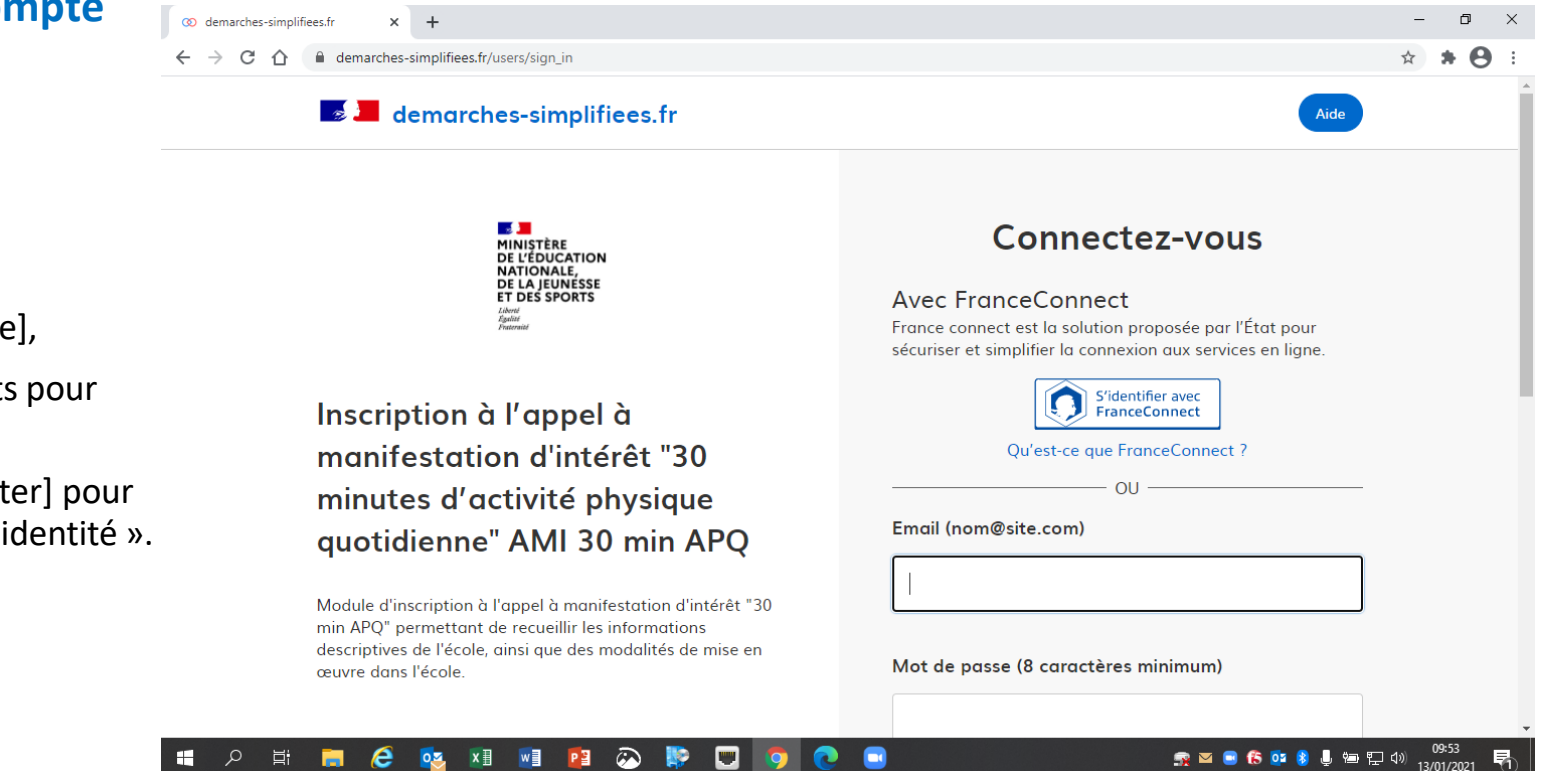

- •Cliquez sur [J'ai déjà un compte],
- •• Puis renseignez vos identifiants pour démarches simplifiées ;
- • Ensuite cliquez sur [Se connecter] pour accéder à la page « Donnée d'identité ».

## 3‐ DEPOSER UNE CANDIDATURE

#### **3‐1 Identification de la personne qui dépose la demande**

Les premières informations demandées sont CO demarches-simplifiees.fr  $\times$  60 Nouveau dossier (Inscription à l'a  $\times$  +  $\mathbf{u}$ la civilité, le nom et le prénom du déposant.  $\hat{A}$   $\hat{A}$   $\hat{B}$  $\leftarrow$   $\rightarrow$  C'  $\hat{\Omega}$  ii demarches-simplifiees.fr/dossiers/3348884/identit Puis cliquez sur **[ Continuer ]**. **BE AN**<br>MINISTÈRE<br>DE L'ÉDUCATION<br>NATIONALE,<br>DE LA JEUNÉSSE<br>ET DES SPORTS Données d'identité Merci de remplir vos informations personnelles pour accéder Liberti<br>Égalité<br>Fraterni à la démarche. Civilité O Monsieur  $\bigcirc$  Madame Inscription à l'appel à manifestation d'intérêt "30 minutes d'activité physique Prénom **Nom** quotidienne" AMI 30 min APQ Pour la suite: Module d'inscription à l'appel à manifestation d'intérêt "30 min APQ" permettant de recueillir les informations Continuer Veillez à vous **munir du code UAI/RNE de** descriptives de l'école, ainsi que des modalités de mise en •ceuvre dans l'école **votre école** • Vous devrez compléter les différentes Cette démarche est gérée par Poser une question sur votre dossier rubriques en suivant les indications  $\omega$  $\blacksquare$ e  $0\overline{2}$  $x \nvert\!\vert$ M W. e n **雪伤四十月四日**(1) Vous pourrez télécharger des pièces

justificatives dans certaines rubriques. 22/01/2021 6

 $\bullet$ 

#### **3‐2 Remplir les rubriques**

#### Vous pouvez

- •**inviter une personne** <sup>à</sup> lire et compléter le dossier en activant le champ prévu à cet effet.
- • Enregistrer en brouillon à tout moment, en cliquant sur **[Enregistrer le brouillon]**

#### **Vous devez:**

- • **Utiliser les listes déroulantes** (cliquer sur la flècheflèche vers le bas à droite du champ à<br>renseigner).
- •**Remplir obligatoirement les champs** <sup>à</sup> côté desquels figure un astérisque.
- • À tout moment, le dossier peut être enregistré en brouillon. Pour cela, il suffit de cliquer sur le bouton **[Enregistrer le brouillon]**

Pour les écoles : remplir le formulaire jusqu'à la fin<br>de l'objectif 2, puis éventuellement le paragraphe 5.

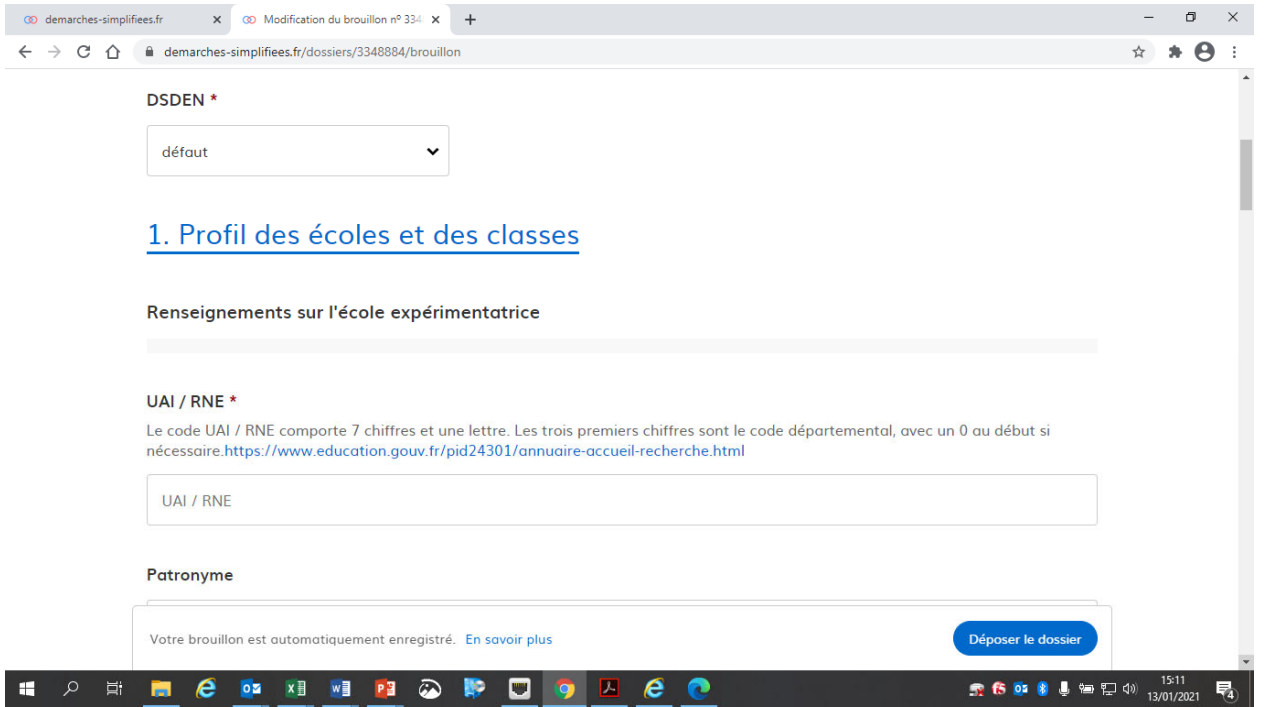

#### **3‐3 Déposer le dossier**

*Le mode brouillon:*

 $\bullet$  *Sauvegarde des informations renseignées dans le formulaire.*

 $\leftarrow$ 

 $\mathbf{H}$ 

• *Modifiable et accessible à tout moment tant que la demande <sup>n</sup>'est pas déposée.*

#### **Avant le dépôt du dossier:**

Vérifiez bien avoir rempli tous les champs obligatoires, avec un astérisque. En cas contraire, vous verrez apparaitre la mention « Veuillez renseigner ce champ » près de la rubrique concernée.

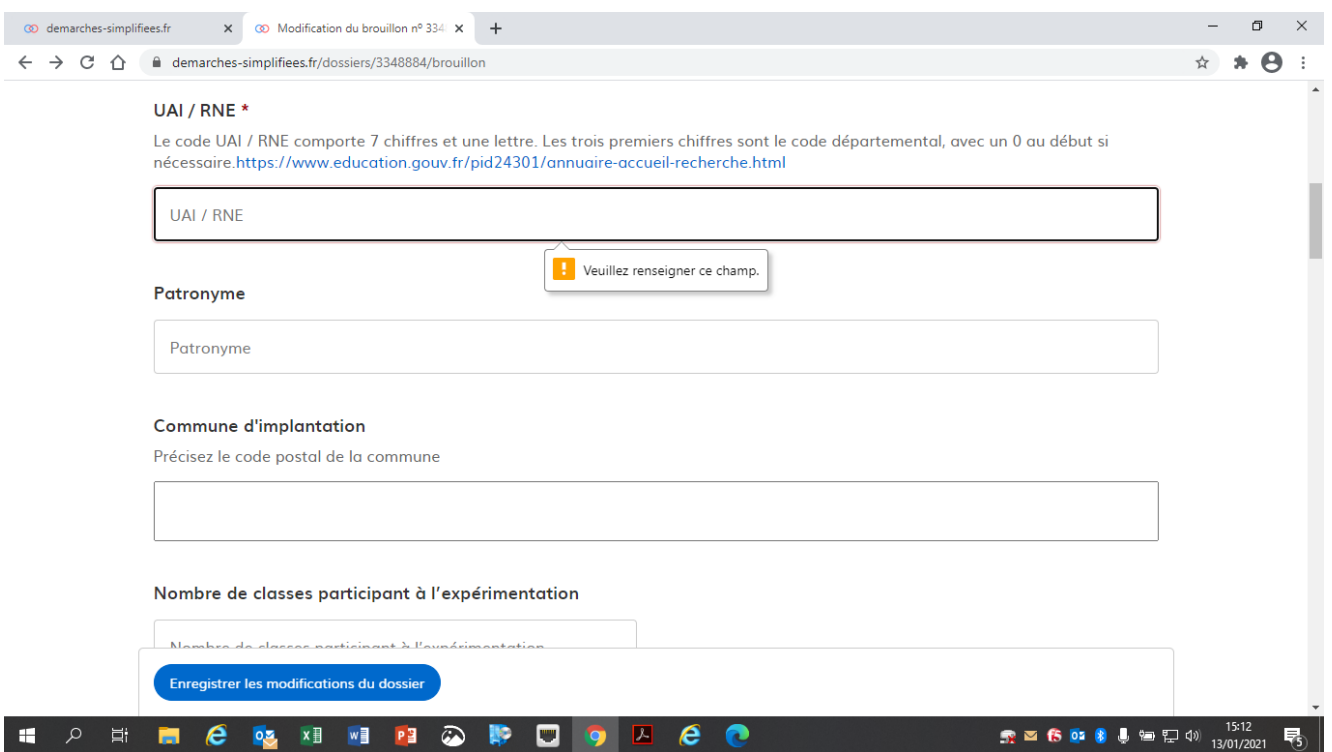

#### **3.3.1 Soumettre la demande :**

• Cliquez sur **[Déposer le dossier]** pour effectuer le dépôt et ainsi initier votre demande de validation,

*La pièce déposée ne doit pas peser plus de 20Mo.*

- $\bullet$  Un courriel de confirmation de dépôt vous est envoyé sur l'adresse associée au compte;
- •L'écran suivant apparaît, cf image
- • Votre dossier prend le statut « en construction », il reste modifiable tant qu'il ne prend pas le statut « en instruction »,
- • Il est possible d'accéder à la demande que vous venez de déposer en cliquant sur

#### **[ Accéder à votre dossier]**

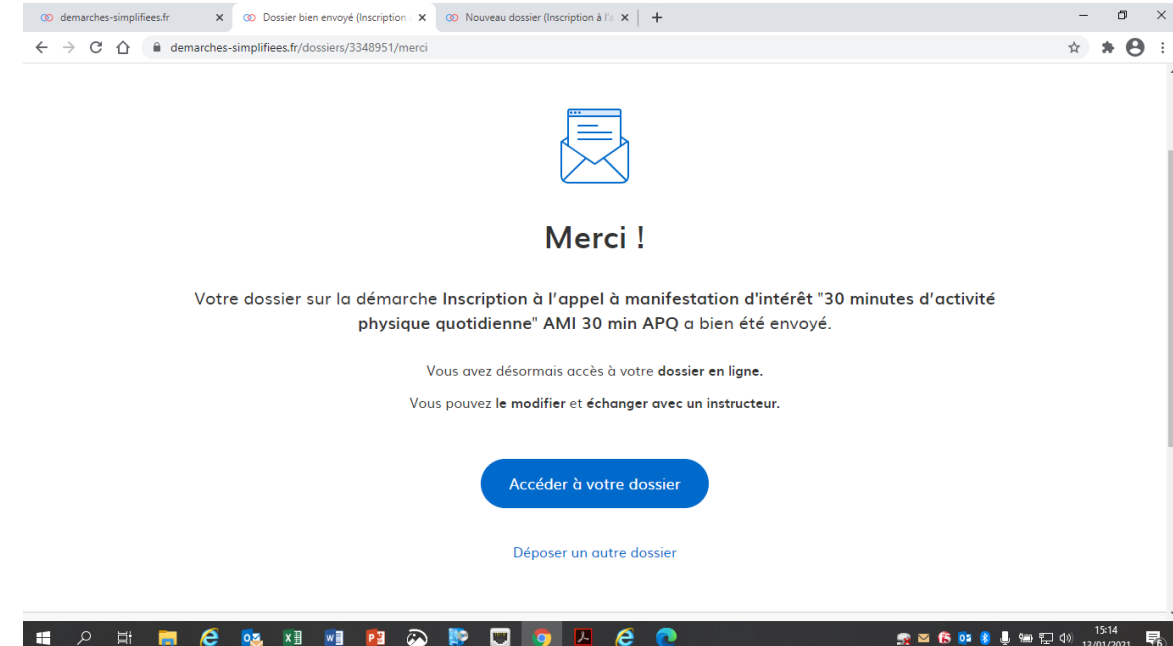

## **4. Accéder au suivi de ma demande**

### **4.1 Consulter et modifier ma demande**

- • Via [Accéder à votre dossier] dans la fenêtre qui apparaît une fois le dépôt fait
- • Ou [Consulter mon dossier] dans le courriel de confirmation de dépôt reçu à l'adresse du compte,

vous accédez à un résumé de votre demande (cf image).

Sur cette page il est possible de:

- •• Se connecter au dossier
- • **Inviter une personne à le lire et/ou le compléter**
- •Le **modifier**
- •Voir son **statut**

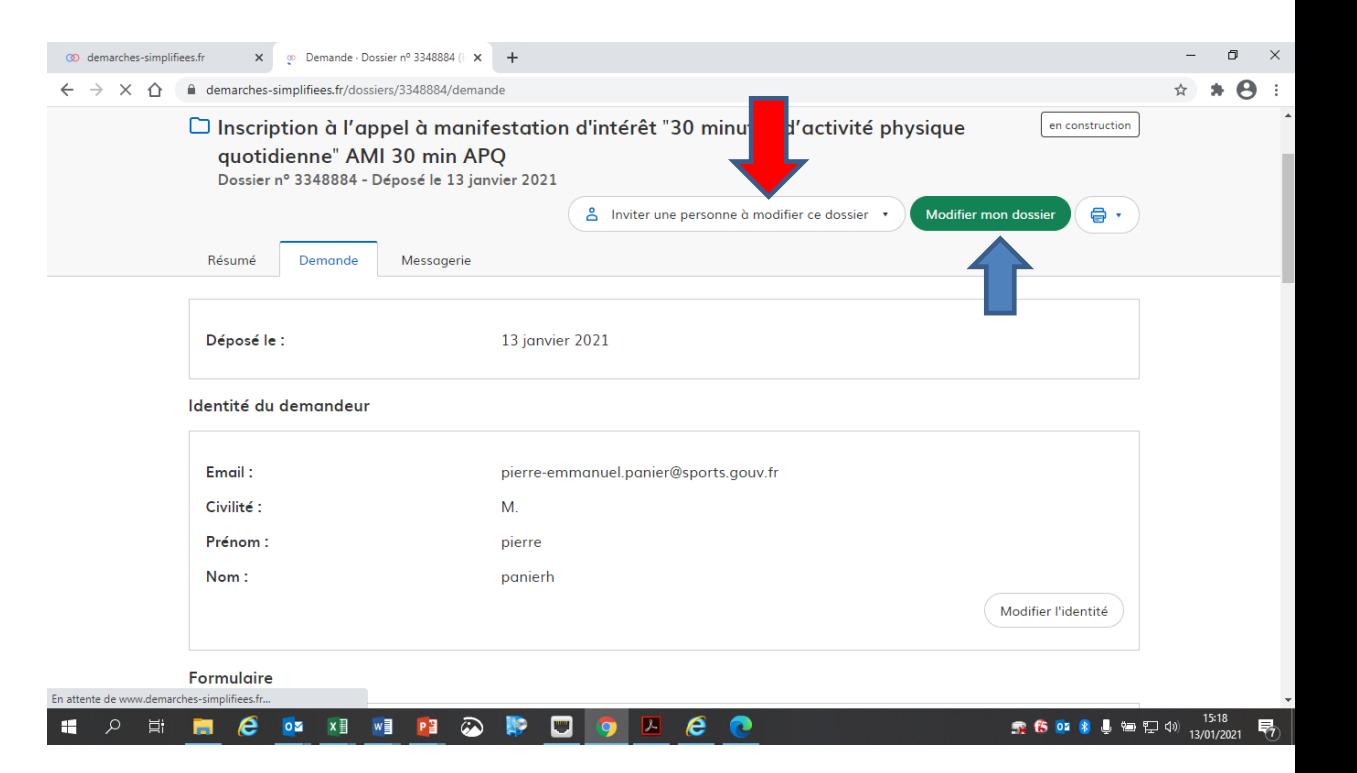

#### **4.2 Les différents statuts de ma demande**

Une fois connecté, vous pouvez accéder<br>directement à votre dossier qui peut avoir quatre statuts différents :

- •« **Brouillon** »: dossier modifiable;
- •« **En construction** »: dossier modifiable;
- • « **En instruction** »:
	- • Le comité d'étude départemental instruit votre dossier
	- •Dossier consultable mais non‐modifiable.

Après le comité de pilotage, le dossier sera soit:

- • **Accepté :** le comité d'étude à statuer sur votre dossier;
- • **Sans suite** : en cas de désistement du demandeur ;
- • **Refusé** : temporairement en attendant qu'un correspondant départemental vous contacte et vous accompagne dans la<br>finalisation de la démarche . de la démarche .

Le dossier sera parfois annoté.

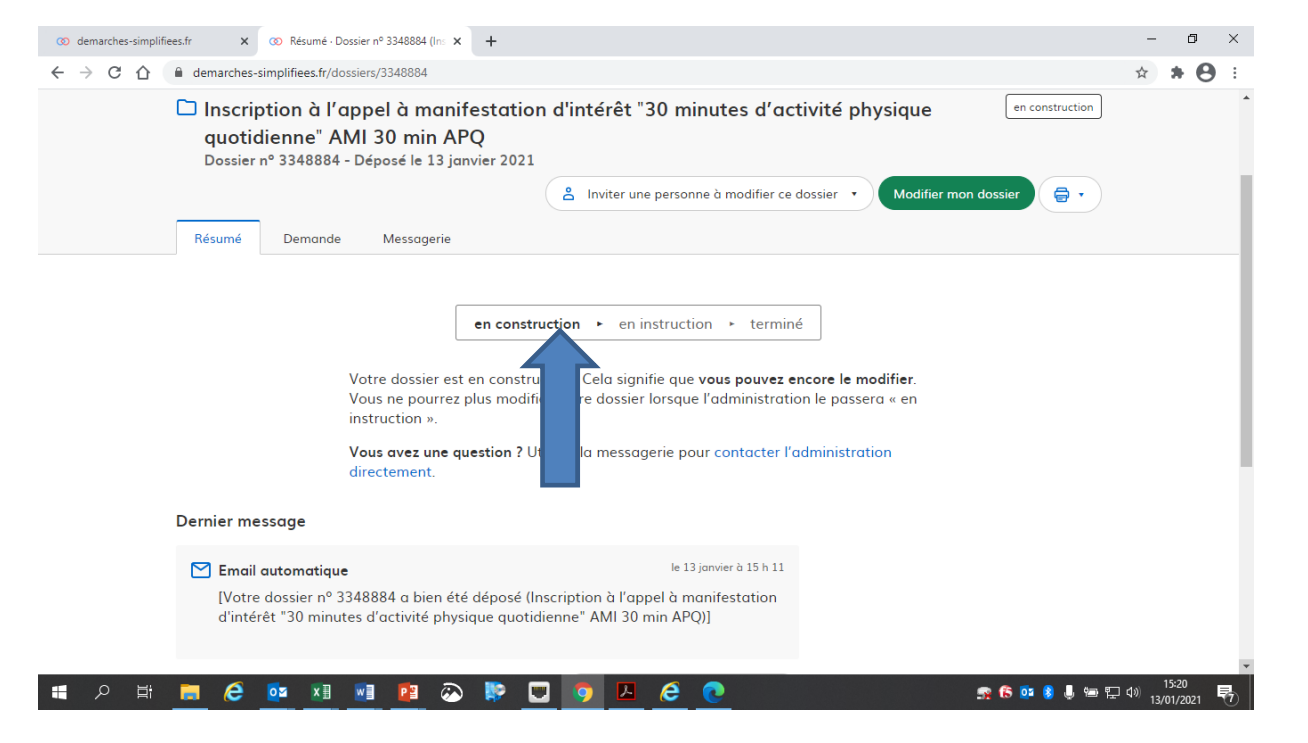

### **4.3 Télécharger le fichier annoté pour mise à jour**

Pour télécharger le fichier annoté, depuis le courriel reçu à l'adresse associée au compte

- • Cliquez sur le lien envoyé ou sur le bouton [Consulter mon dossier],
- • Puis cliquez sur le **fichier précédé de l'icône représentant un trombone**
- • À partir des commentaires et/ou annotations, mettez à jour votre candidature et archivez‐la.

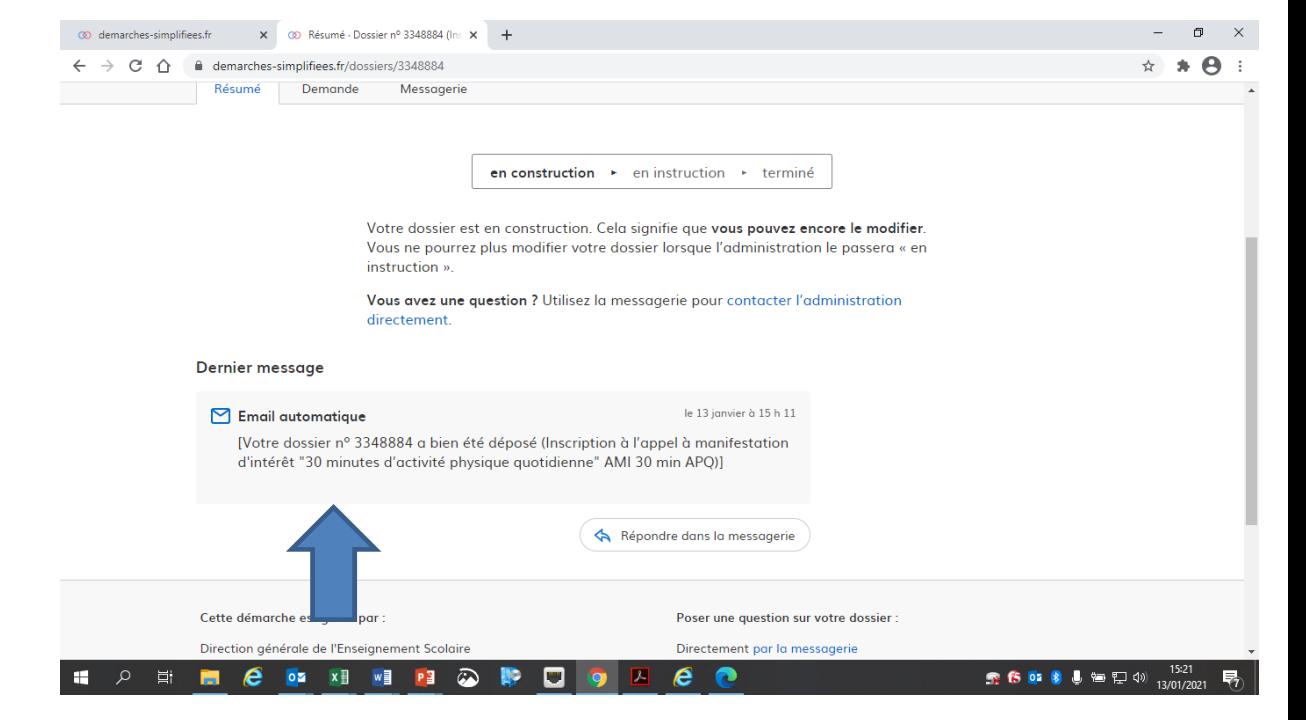

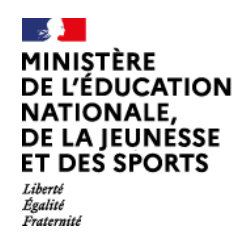

### **Nous espérons que ce tutoriel vous aura aidé et restons à votre disposition pour toute question et/ou commentaire.**

Contact administratif:

30minutesAPQ@education.gouv.fr

A bientôt!